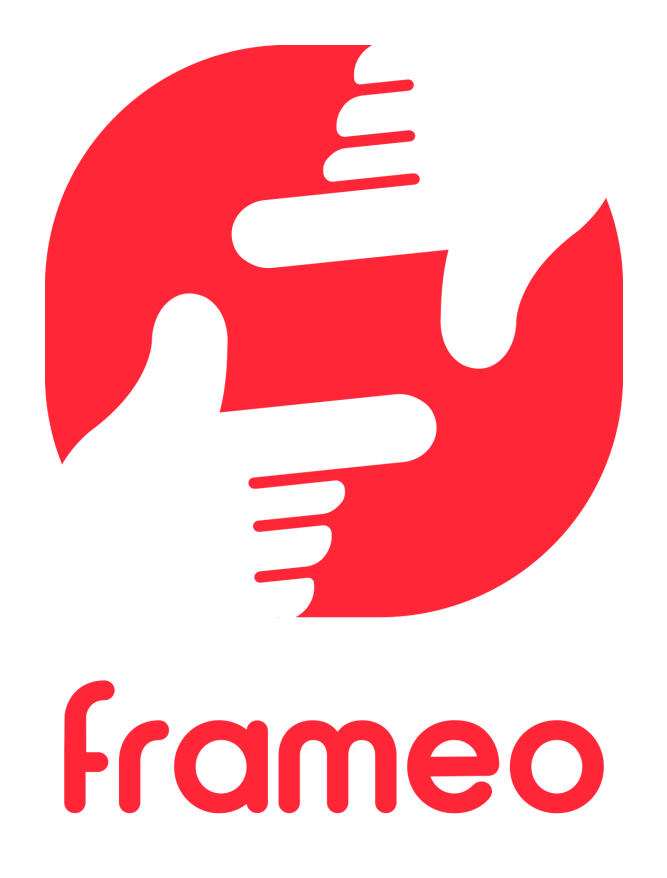

# Používateľská príručka

2022

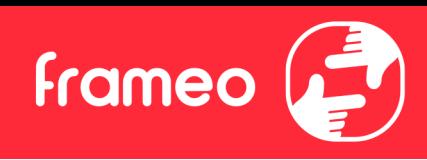

# <span id="page-1-0"></span>**Obsah**

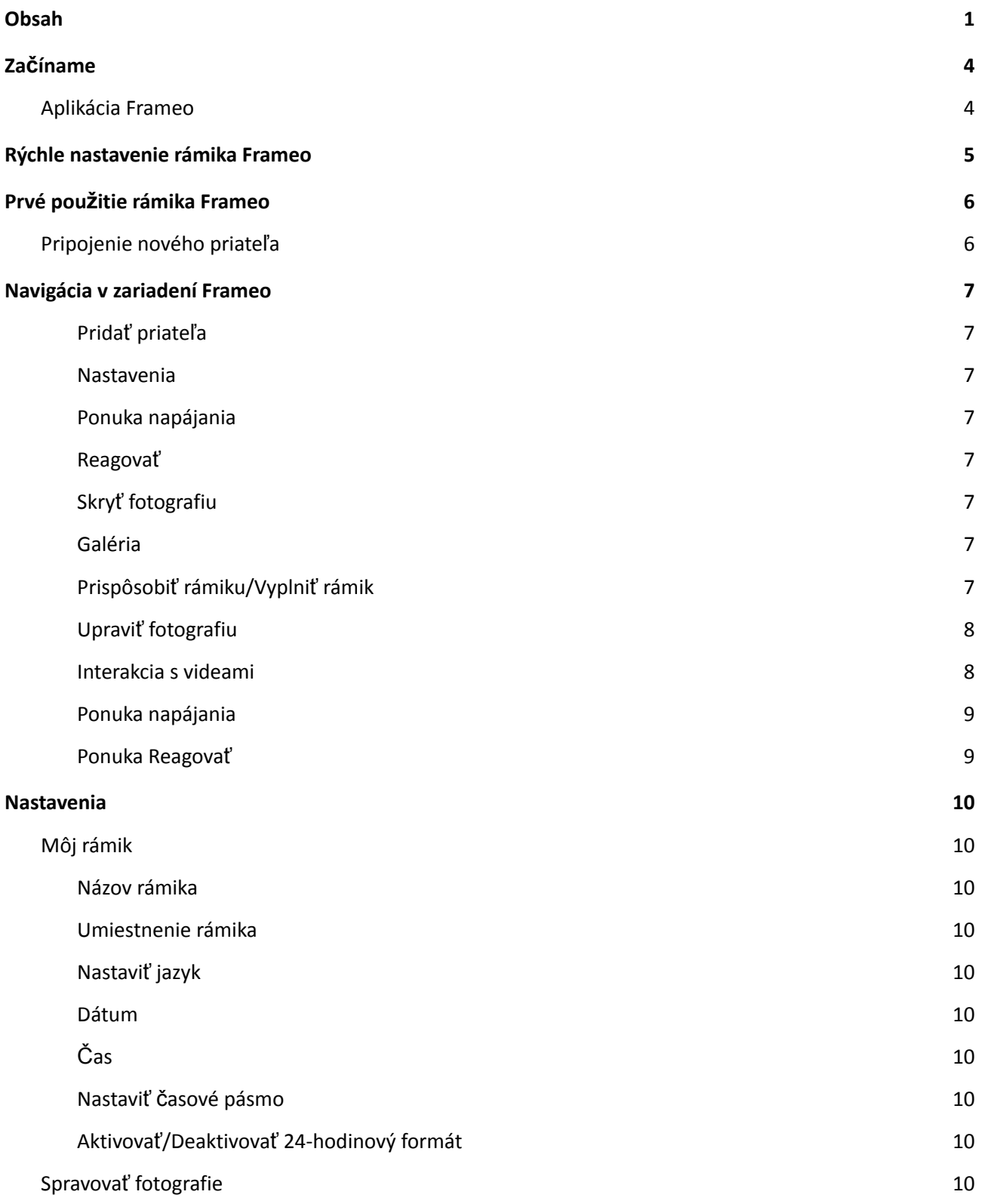

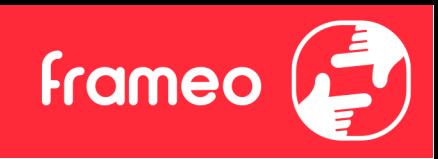

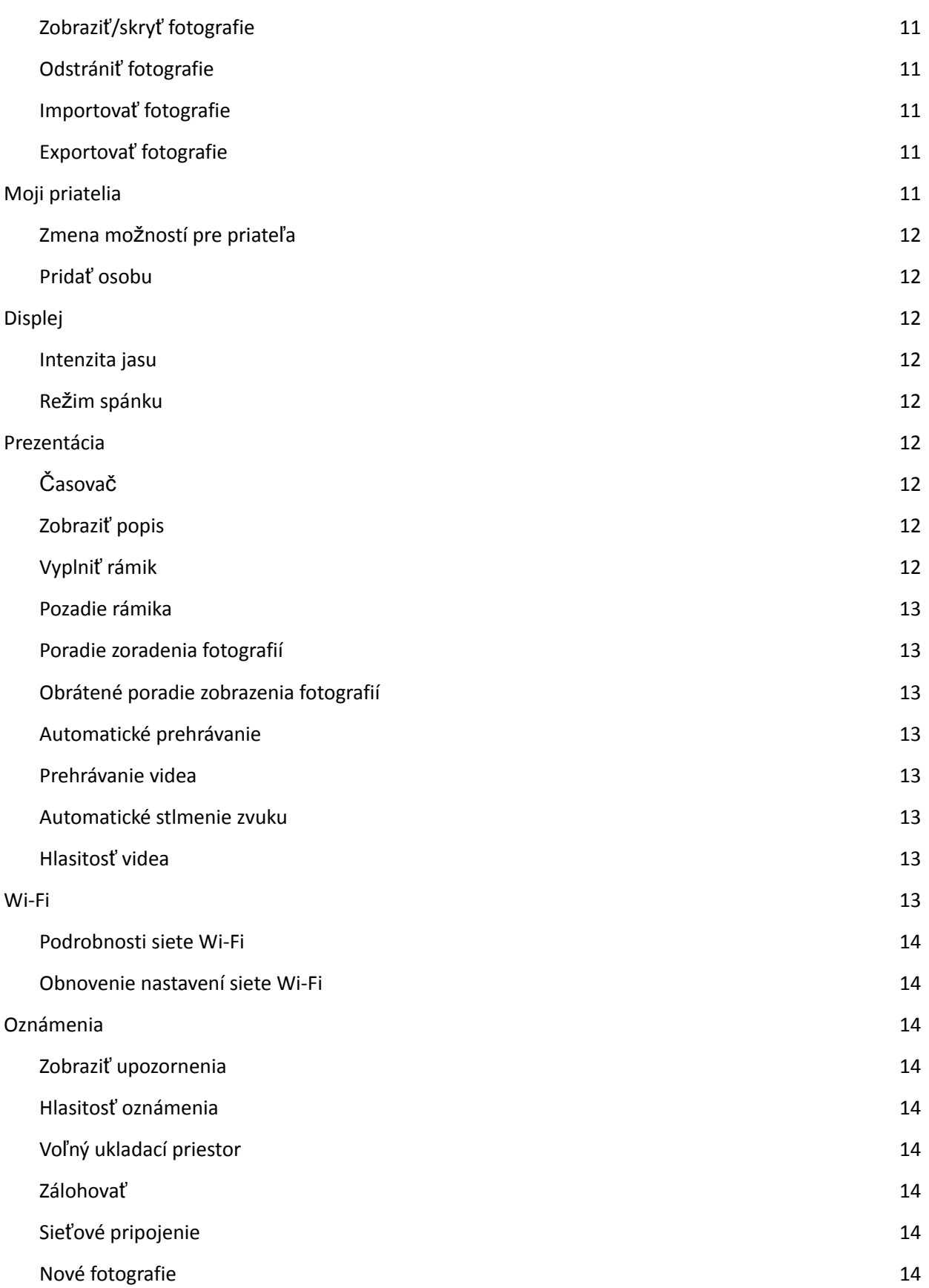

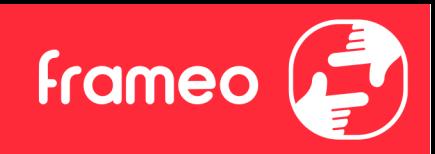

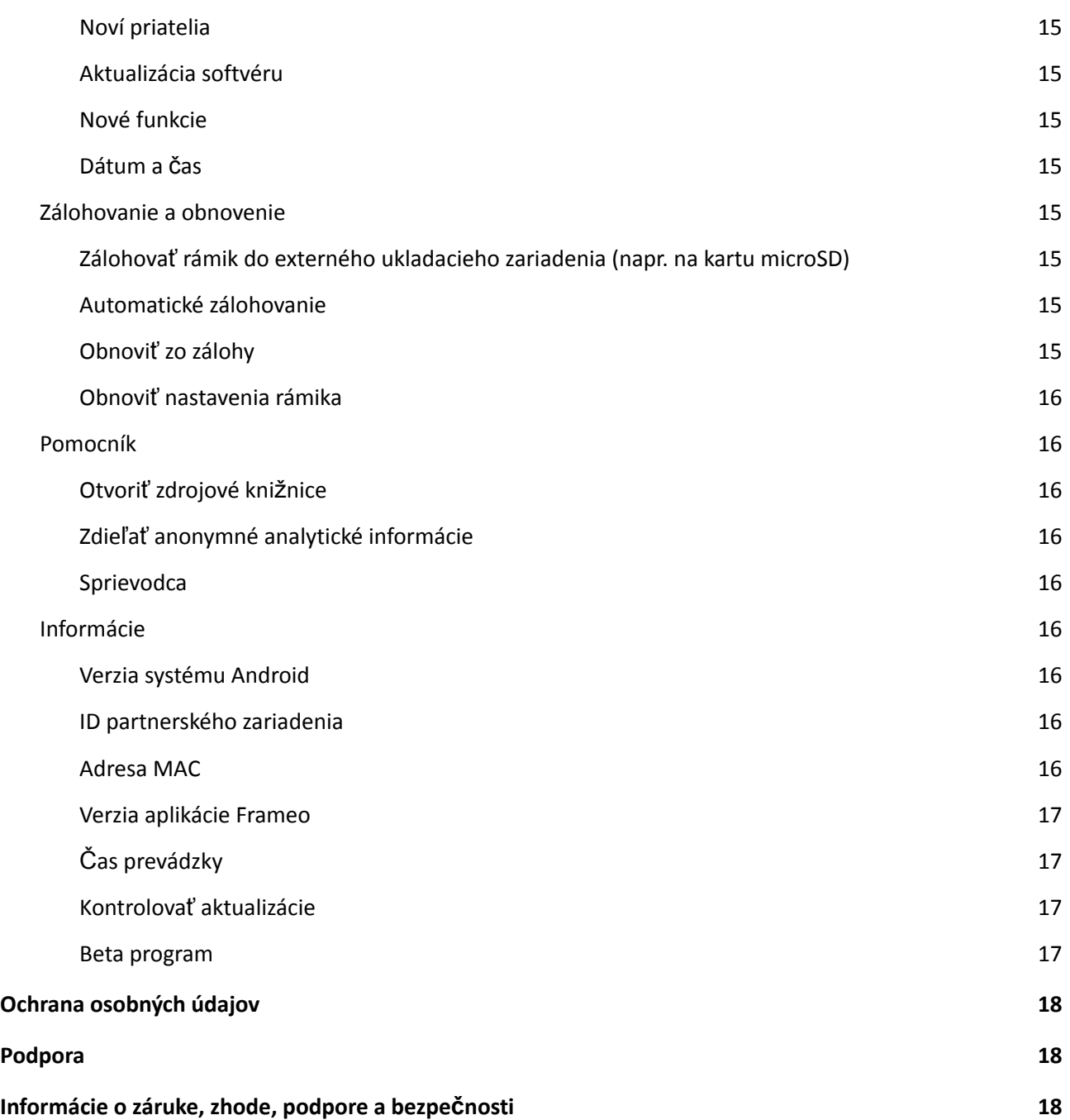

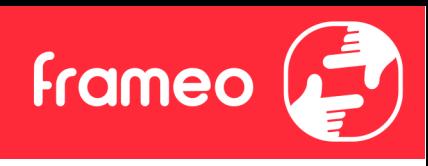

# <span id="page-4-0"></span>**Začíname**

Blahoželáme vám k vášmu úplne novému fotorámiku Frameo!

Ak používate Frameo prvýkrát, začnite postupom rýchleho nastavenia rámika Frameo alebo pri prvom zapnutí postupujte podľa pokynov na obrazovke.

Po nastavení rámika Frameo ho môžete začať prepájať s priateľmi a rodinou.

## <span id="page-4-1"></span>Aplikácia Frameo

Ak chcete odoslať fotografie do rámika, použite aplikáciu Frameo pre iOS alebo Android.

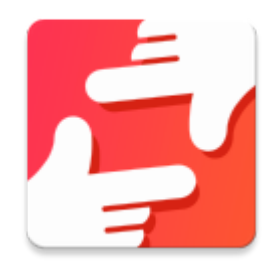

Aplikáciu Frameo nájdete naskenovaním tohto kódu:

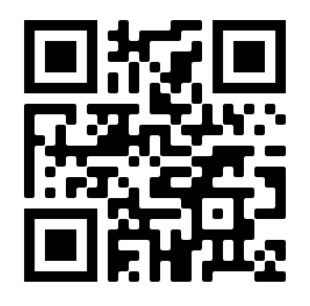

Pre systém Android: Vyhľadajte text "Frameo" na lokalite [Google Play](https://play.google.com/store/apps/details?id=net.frameo.app).

Pre systém iOS: Vyhľadajte text "Frameo" na lokalite [App Store](https://itunes.apple.com/WebObjects/MZStore.woa/wa/viewSoftware?id=1179744119&mt=8).

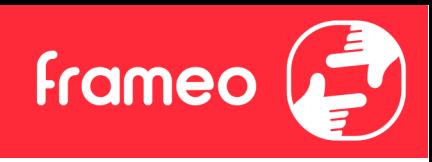

# <span id="page-5-0"></span>**Rýchle nastavenie rámika Frameo**

Pri prvom spustení rámika ho budete musieť nastaviť.

- Vyberte jazyk. Bude to jazyk, ktorý sa používa v rámiku Frameo.
- Pripojte rámik k internetu pripojením k sieti Wi-Fi.
- Overte alebo opravte dátum a čas.
- V rámiku Frameo môže dostať žiadosť o aktualizáciu na najnovšiu verziu. *Pred pokračovaním sa v prípade žiadosti odporúča aktualizovať rámik.*
- Zadajte svoje meno a miesto, kde ste umiestnili rámik, napr. "John Doe" a "obývacia izba", "kuchyňa" alebo "kancelária". Nakoniec nastavte časové pásmo, ak už nie je správne nastavené.

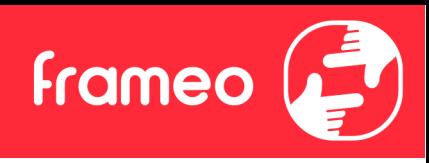

# <span id="page-6-0"></span>**Prvé použitie rámika Frameo**

Ďalším krokom je prepojenie rámika Frameo s priateľmi a rodinou tým, že im poskytnete kód z rámika.

Ak chcete sami odosielať fotografie do rámika, začnite stiahnutím aplikácie pre systém iOS alebo Android v obchode *App Store* alebo *Google Play*. Potom pomocou kódu pripojte rám a aplikáciu, ako je popísané nižšie.

## <span id="page-6-1"></span>Pripojenie nového priateľa

Uistite sa, že si váš priateľ stiahol a nainštaloval aplikáciu Frameo.

Kliknite na ikonu pridania priateľa na rámiku <sup>+2</sup>. Zobrazí sa dialógové okno s kódom pripojenia, ktorý je platný 12 hodín.

Teraz zdieľajte tento kód priateľovi akýmkoľvek spôsobom, ktorý uprednostňujete, napr. prostredníctvom SMS, e-mailu, chatu, telefónneho hovoru.

Hneď ako si vaši priatelia pridajú kód do aplikácie Frameo, automaticky sa zobrazia na vašom rámiku a budú môcť posielať fotografie.

Ak chcete povoliť pripojeným priateľom získať a zdieľať kód pripojenia prostredníctvom aplikácie smartfónu, prečítajte si kapitolu *Zmena možností pre priateľa*.

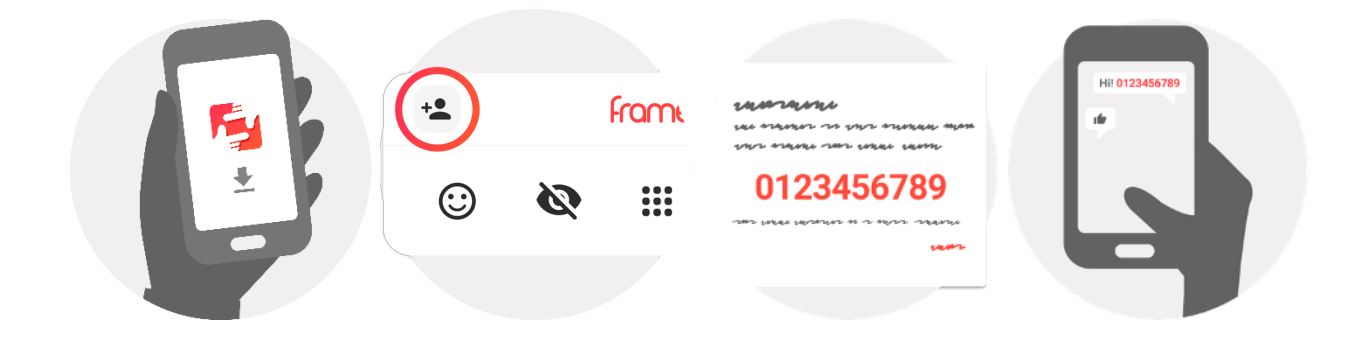

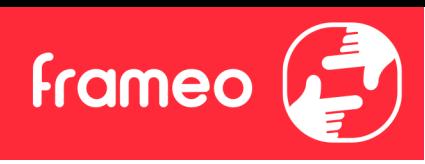

# <span id="page-7-0"></span>**Navigácia v zariadení Frameo**

Ak chcete prechádzať fotografiami, potiahnite prstom doľava alebo doprava.

Ak chcete vstúpiť do ponuky, jednoducho jedenkrát klepnite na obrazovku.

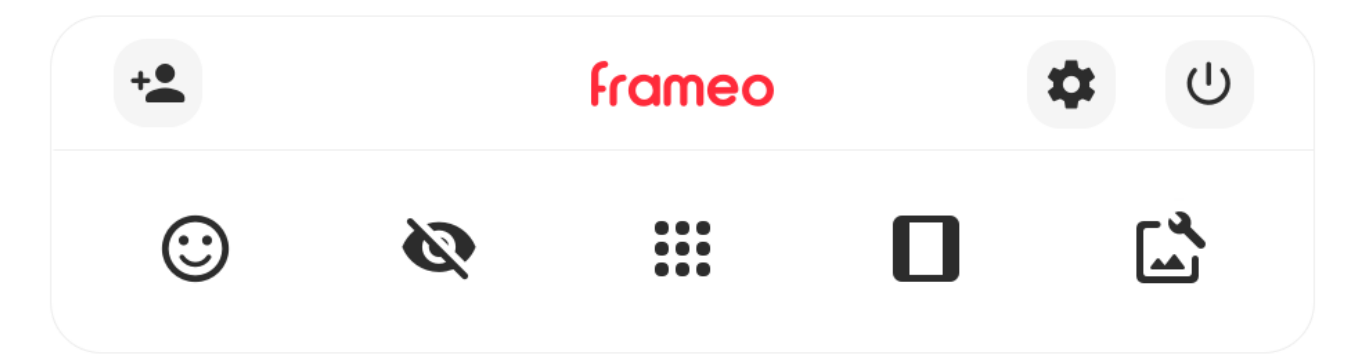

V ponuke nájdete najpoužívanejšie funkcie.

## <span id="page-7-1"></span>**Pridať priateľa**

Tým sa vygeneruje kód, ktorý môžete zdieľať so svojimi priateľmi a rodinou, aby sa mohli pripojiť a odosielať fotografie do vášho rámika.

## <span id="page-7-2"></span>**Nastavenia**

Otvorí časť Nastavenia.

<span id="page-7-3"></span>**Ponuka napájania** Otvorí ponuku Napájanie.

<span id="page-7-4"></span>**Reagovať** Otvorí [ponuku Reagova](#page-9-1)ť.

**Poznámka: Ponuku Reagovať možno otvoriť aj dvojitým ťuknutím na obrazovku.**

# <span id="page-7-5"></span>**Skryť fotografiu**

Skryje aktuálnu fotografiu. To znamená, že fotografia sa už nebude zobrazovať v prezentácii. Ak je to potrebné, môžete fotografiu znova zobraziť v ponuke nastavení.

# <span id="page-7-6"></span>**Galéria**

Otvorí galériu, ktorá umožňuje jednoduchú a rýchlu navigáciu fotografiami.

<span id="page-7-7"></span>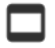

## **Prispôsobiť rámiku/Vyplniť rámik**

Prepína spôsob zobrazenia fotografie.

frameo

Možnosť *Vyplniť rámik* je predvolená. Mierka fotografie sa upraví tak, aby fotografia vyplnila celú obrazovku. Fotografia bude sústredená okolo toho, čo je vybrané ako najdôležitejšia časť. Pozri prvý obrázok nižšie.

*Možnosť Prispôsobiť rámiku zabezpečí, že sa na obrazovke zobrazí celá fotografia. Pozri druhý obrázok nižšie.*

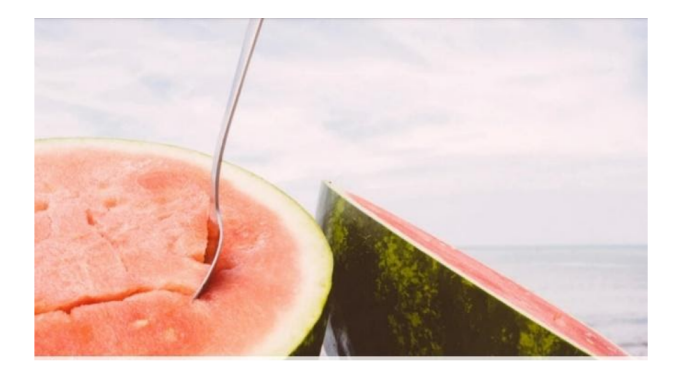

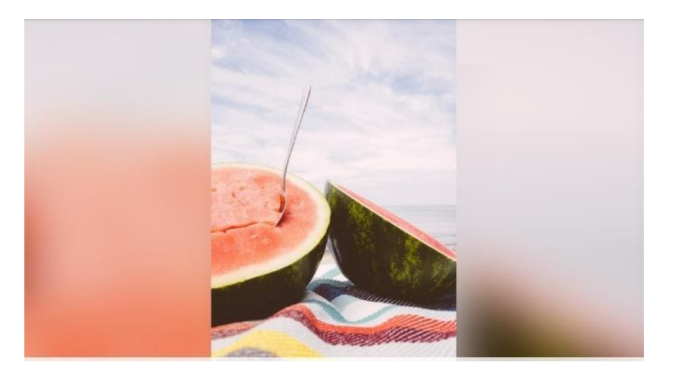

# <span id="page-8-0"></span>**Upraviť fotografiu**

Umožňuje vám upraviť polohu fotografie v rámiku a ešte lepšie ju prispôsobiť. Tu môžete použiť

 $\mathbb{C}^{\cdot}$  na otočenie svojej fotografie a použiť  $\Box$  na úpravu popisu na importovaných fotografiách. Čo sa týka prijatých fotografií, požiadajte odosielateľa, aby upravil popis v aplikácii Frameo.

#### <span id="page-8-1"></span>**Interakcia s videami**

Keď sa zobrazí video, zobrazia sa dodatočné dva ovládacie prvky. Jeden slúži na prehrávanie/pozastavenie videa a druhý na ovládanie úrovne hlasitosti zvukov videa.

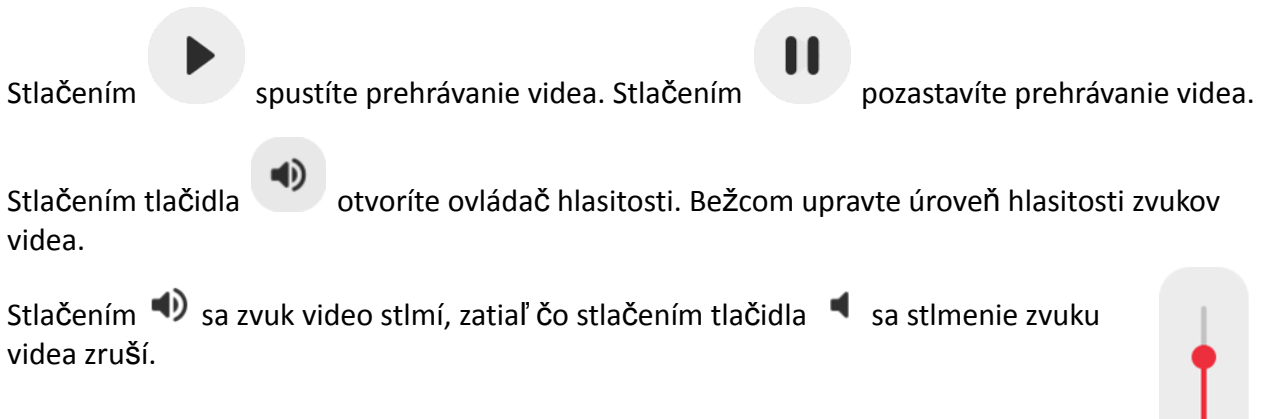

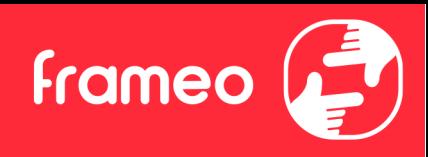

#### <span id="page-9-0"></span>**Ponuka napájania**

Klepnutím na ikonu napájania  $\mathbf 0$  vstúpite do ponuky Napájanie. Tu môžete stlačením tlačidla  $\bigcup$  zariadenie vypnúť, reštartovať rámec stlačením tlačidla  $\bigcirc$  alebo prejsť do režimu spánku stlačením tlačidla  $\blacksquare$ .

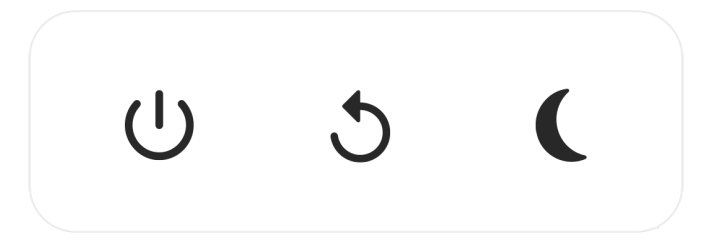

**Poznámka: Na vypnutie rámika Frameo vždy používajte tlačidlo vypnutia na zariadení alebo v ponuke napájania. Keď je zariadenie Frameo v prevádzke, nikdy neodpájajte napájanie.**

#### <span id="page-9-1"></span>**Ponuka Reagovať**

Ťuknutím na jednu z reakcií dáte odosielateľovi vedieť, ako ste sa cítili.

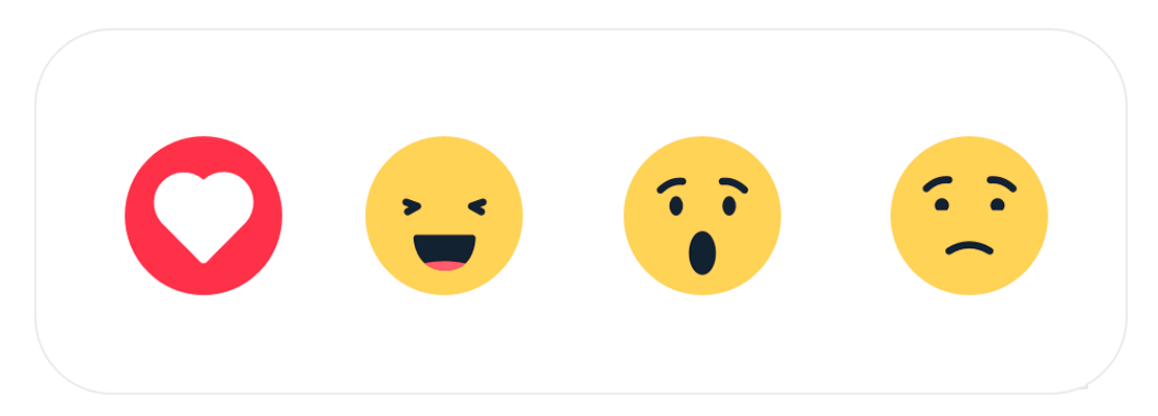

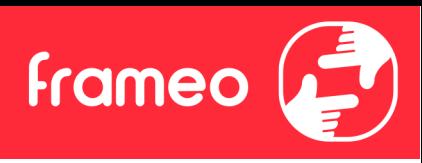

## <span id="page-10-0"></span>**Nastavenia**

Prostredníctvom nastavení môžete prispôsobiť rámik svojim potrebám.

### <span id="page-10-1"></span>Môj rámik

#### <span id="page-10-2"></span>**Názov rámika**

Zmení názov vášho rámika. Je to tiež názov, ktorý pripojení priatelia a rodina uvidia v zozname pripojených rámikov v aplikácii smartfónu.

#### <span id="page-10-3"></span>**Umiestnenie rámika**

Zmení umiestnenie vášho rámika. Toto je umiestnenie, ktoré sa zobrazuje v zozname pripojených rámikov vašich priateľov a rodiny a môže pomôcť navzájom odlíšiť jednotlivé rámiky.

<span id="page-10-4"></span>**Nastaviť jazyk** Nastaví jazyk použitý v rámiku.

<span id="page-10-5"></span>**Dátum** Nastaví dátum použitý v rámiku.

## <span id="page-10-6"></span>**Čas**

"Nastaví čas použitý v rámiku. Frameo sa automaticky pokúsi nastaviť správny dátum a čas, keď je pripojený k internetu."

<span id="page-10-7"></span>**Nastaviť časové pásmo**

Nastaví časové pásmo použité v rámiku.

#### <span id="page-10-8"></span>**Aktivovať/Deaktivovať 24-hodinový formát**

Aktivuje a deaktivuje 24-hodinový formát.

#### <span id="page-10-9"></span>Spravovať fotografie

V ponuke správy fotografií môžete vidieť, koľko fotografií je vo vašom rámiku a úložisko, ktoré sa používa. Môžete tiež vidieť množstvo zvyšného úložného priestoru, ktorý je v zariadení k dispozícii na ukladanie nových fotografií.

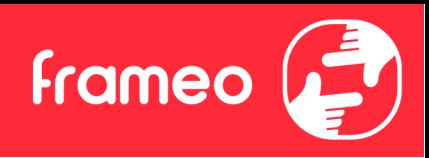

#### <span id="page-11-0"></span>**Zobraziť/skryť fotografie**

Kliknutím na fotografie vyberte, ktoré fotografie sa majú skryť. Skryté fotografie sa z vášho rámika NEODSTRÁNIA a môžete ich vždy znova zobraziť.

Pomocou ikony  $\mathbb{R}^n$  skryjete alebo zobrazíte všetky fotografie.

#### <span id="page-11-1"></span>**Odstrániť fotografie**

Klepnutím na fotografiu vyberte fotografie, ktoré chcete natrvalo odstrániť z rámika.

Pomocou ikony  $\mathbb{H}$  vyberiete všetky alebo zrušíte ich výber a pomocou ikony  $\blacksquare$  natrvalo odstránite vybraté fotografie.

#### <span id="page-11-2"></span>**Importovať fotografie**

Umožňuje importovať fotografie z externého úložiska (napr. z karty microSD).

Skôr ako sa pokúsite o import fotografií, uistite sa, že máte v rámiku vložené externé úložisko (napr. kartu microSD) s fotografiami, ktoré chcete importovať.

Začnite výberom fotografií, ktoré chcete importovať do svojho rámika. Po vybratí klepnite na

tlačidlo importu  $\stackrel{\bullet}{\bullet}$ , čím spustíte proces importu.

Pomocou ikony  $\mathbb{R}^n$  vyberiete alebo zrušíte výber všetkých fotografií na externom úložisku (napr. na karte microSD).

Pomocou ikony  $\bar{=}$  nastavíte poradie zoradenia fotografií pred importom a pomocou ikony  $\hat{ }$ vykonáte zoradenie vzostupne/zostupne.

#### <span id="page-11-3"></span>**Exportovať fotografie**

Umožňuje exportovať fotografie z rámika do externého úložiska (napr. Na kartu microSD).

*Funkcia exportu bude exportovať všetky fotografie v rámiku, ako aj profilové obrázky.*

#### <span id="page-11-4"></span>Moji priatelia

Tento zoznam obsahuje všetkých pripojených priateľov, ktorým je povolené odosielať fotografie do vášho rámika.

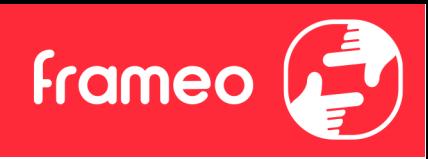

#### <span id="page-12-0"></span>**Zmena možností pre priateľa**

Kliknutím na ikonu možností **od** otvoríte ponuku možností priateľa. V tejto časti môžete povoliť/zakázať, či priateľ môže kód zdieľať s rámikom. Ak je táto možnosť povolená, priateľ môže získať a zdieľať kód s rámikom zo svojej aplikácie.

V ponuke možností môžete tiež odstrániť priateľa stlačením tlačidla ODSTRÁNIŤ PRIATEĽA. Tým priateľ sa odstráni zo zoznamu a odstráni sa jeho povolenie odosielať fotografie do rámika. Potom dostanete výzvu na potvrdenie odstránenia a toho, či chcete odstrániť všetky fotografie, ktoré ste predtým dostali od tohto priateľa.

#### <span id="page-12-1"></span>**Pridať osobu**

Ak chcete, aby vám nová osoba mohla odosielať fotografie, jednoducho klepnite na tlačidlo pridania priateľa <sup>+2</sup>a zdieľajte zobrazený kód akýmkoľvek spôsobom, ktorý uprednostňujete.

## <span id="page-12-2"></span>Displej

<span id="page-12-3"></span>**Intenzita jasu** Nastaví úroveň jasu obrazovky.

#### <span id="page-12-4"></span>**Režim spánku**

Frameo ponúka režim spánku, ktorý vypína obrazovku, čím sa znižuje spotreba energie. Predvolené nastavenie je: vypnutie obrazovky o 23:00 a opätovné zapnutie obrazovky o 07:00. Ak to chcete zmeniť, nastavte čas začiatku a ukončenia režimu spánku.

*Váš rámik nie je vypnutý ani v pohotovostnom režime, takže fotografie budete môcť prijímať aj počas režimu spánku.*

## <span id="page-12-5"></span>Prezentácia

#### <span id="page-12-6"></span>**Časovač**

Nastaví trvanie zobrazenia fotografie pred zobrazením nasledujúcej fotografie.

#### <span id="page-12-7"></span>**Zobraziť popis**

Nastaví, či sa majú zobrazovať popisy, ktoré vaši priatelia odoslali spolu s fotografiou. Ak chcete zobraziť popisy, začiarknite políčko. Ak chcete skryť popisy, zrušte začiarknutie políčka.

#### <span id="page-12-8"></span>**Vyplniť rámik**

Nastaví predvolené nastavenie fotografií rámika. Začiarknite, ak chcete nastaviť predvolené nastavenie tak, aby sa fotografie prispôsobili obrazovke zariadenia podľa najdôležitejšej časti

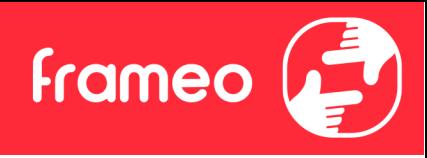

fotografie. Zrušte začiarknutie, ak chcete, aby sa fotografia prispôsobila obrazovke zariadenia, a to pridaním rozmazaných pruhov na bokoch alebo v hornej/dolnej časti.

#### <span id="page-13-0"></span>**Pozadie rámika**

Vyberte si z niekoľkých možností pozadia rámika, aby sa zobrazili vo forme pruhov, ak fotografia nevypĺňa celú obrazovku.

#### <span id="page-13-1"></span>**Poradie zoradenia fotografií**

Nastaví poradie, v akom sa fotografie zobrazia v rámiku.

- Podľa dátumu snímania: Fotografie sa zobrazujú v poradí, v akom boli nasnímané.
- Podľa prijatého dátumu: Fotografie sa zobrazujú v poradí, v akom boli prijaté.
- Náhodný výber: Fotografie sa zamiešajú a zobrazia v náhodnom poradí.

#### <span id="page-13-2"></span>**Obrátené poradie zobrazenia fotografií**

Nastavuje, či sa majú fotografie zobrazovať od najnovšej po najstaršiu alebo od najstaršej po najnovšiu.

#### <span id="page-13-3"></span>**Automatické prehrávanie**

Aktivuje/deaktivuje automatické prehrávanie videí v prezentácii. Videá je možné kedykoľvek spustiť manuálne bez ohľadu na toto nastavenie.

#### <span id="page-13-4"></span>**Prehrávanie videa**

Určuje, ako sa majú prehrávať videá, keď je aktivované automatické prehrávanie.

- Prehrávať videá v režime slučky: Video sa bude opakovať, až kým neuplynie čas časovača prezentácie.
- Prehrať raz: Video sa prehrá raz a zobrazí sa jeho miniatúra, až kým neuplynie čas časovača.
- Prehrať raz a pokračovať: Video sa prehrá raz a po dokončení sa prejde na ďalšiu fotografiu alebo video.

#### <span id="page-13-5"></span>**Automatické stlmenie zvuku**

Aktivujte automatické stlmenie hlasitosti videa po uplynutí krátkej doby bez interakcie s rámikom.

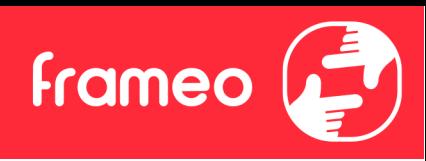

#### <span id="page-14-0"></span>**Hlasitosť videa**

Nastaví úroveň hlasitosti pre zvuky videí v rámčekoch.

#### <span id="page-14-1"></span>Wi-Fi

Nastaví, ku ktorej sieti Wi-Fi sa rámik pripojí. Ak sa pripájate k sieti pomocou portálu na prihlásenie do inej siete, stav pripojenia zobrazí, že sa vyžaduje prihlásenie do siete Wi-Fi a zobrazí sa položka

. Ťuknutím na túto položku otvoríte stránku prihlásenia, kde môžete zadať poverenia na prístup do siete.

#### <span id="page-14-2"></span>**Podrobnosti siete Wi-Fi**

Pomocou ikony  $\mathbb{G}$  môžete zobraziť podrobnosti o aktuálnej pripojenej sieti Wi-Fi.

#### <span id="page-14-3"></span>**Obnovenie nastavení siete Wi-Fi**

Pomocou ikony \* môžete odstrániť všetky údaje siete Wi-Fi a reštartovať rámik.

#### <span id="page-14-4"></span>Oznámenia

#### <span id="page-14-5"></span>**Zobraziť upozornenia**

Slúži na zapnutie/vypnutie zobrazovania oznámení v prezentácii (napr. pri prijatí novej fotografie).

#### <span id="page-14-6"></span>**Hlasitosť oznámenia**

Slúži na nastavenie hlasitosti zvukov oznámení.

#### <span id="page-14-7"></span>**Voľný ukladací priestor**

Slúži na zapnutie/vypnutie zobrazovania oznámení, keď je málo voľného miesta v úložisku rámika.

#### <span id="page-14-8"></span>**Zálohovať**

Slúži na zapnutie/vypnutie zobrazovania oznámení, keď zlyhá automatické zálohovanie.

#### <span id="page-14-9"></span>**Sieťové pripojenie**

Slúži na zapnutie/vypnutie zobrazovania oznámení o stave sieťového pripojenia.

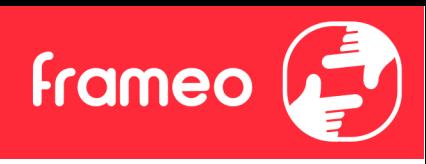

<span id="page-15-0"></span>**Nové fotografie** Slúži na zapnutie/vypnutie zobrazovania oznámení pri prijatí nových fotografií.

<span id="page-15-1"></span>**Noví priatelia** Slúži na zapnutie/vypnutie zobrazovania oznámení po pridaní nových priateľov.

<span id="page-15-2"></span>**Aktualizácia softvéru** Slúži na zapnutie/vypnutie zobrazovania oznámení po nainštalovaní aktualizácie softvéru.

<span id="page-15-3"></span>**Nové funkcie** Slúži na zapnutie/vypnutie zobrazovania oznámení po pridaní nových funkcií.

<span id="page-15-4"></span>**Dátum a čas** Aktivuje/deaktivuje zobrazovanie oznámení, ak nie je správne nastavený čas alebo dátum.

#### <span id="page-15-5"></span>Zálohovanie a obnovenie

<span id="page-15-6"></span>**Zálohovať rámik do externého ukladacieho zariadenia (napr. na kartu microSD)** Klepnutím vytvoríte zálohu fotografií, priateľov a nastavení. Zobrazuje sa tu aj čas poslednej úspešnej zálohy.

*Všetky existujúce zálohy na externom úložisku budú prepísané!*

#### <span id="page-15-7"></span>**Automatické zálohovanie**

Ak je táto možnosť začiarknutá, rámik automaticky vykoná zálohu do 30 hodín od prijatia nových fotografií alebo vykonania zmien v rámiku.

#### <span id="page-15-8"></span>**Obnoviť zo zálohy**

*Skôr ako sa pokúsite obnoviť rámik, začnite potvrdením aktuálnosti svojej zálohy. Vykonáte to potvrdením dátumu v časti "Zálohovať rámik na externé úložisko (napr. na kartu microSD)". Ak je napr. posledná záloha príliš stará alebo ak sa nevykonala žiadna záloha, tak stlačte tlačidlo "Zálohovať rámik na externé úložisko (napr. na kartu microSD)" a vytvorte novú zálohu.*

*Poznámka: Ak chcete po obnovení zo zálohy zachovať funkčnosť starého aj nového rámca zároveň, presvedčte sa, či sú obidva rámce aktualizované na najnovšiu verziu.*

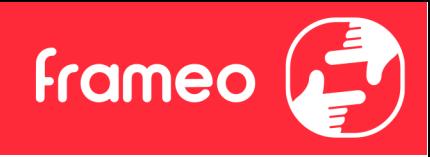

Ak chcete obnoviť zálohu pre rámik, ktorý už bol nastavený, musíte najprv obnoviť nastavenia rámika. Vykoná sa to stlačením tlačidla "Obnoviť nastavenia rámika". Tým sa odstránia všetky údaje v rámiku Frameo a rámik Frameo sa obnoví na obrazovku nastavení.

Na obrazovke nastavení môžete vybrať tlačidlo "Obnoviť zo zálohy", ktoré rámik obnoví podľa zálohy.

Ak tlačidlo "Obnoviť zo zálohy" nie je viditeľné, potvrďte, že externé úložisko (napr. karta microSD) je správne pripojené.

#### <span id="page-16-0"></span>**Obnoviť nastavenia rámika**

Odstráni všetky údaje z vášho rámika.

Tým sa natrvalo odstránia všetky fotografie, priatelia/pripojenia a nastavenia.

#### <span id="page-16-1"></span>Pomocník

#### <span id="page-16-2"></span>**Otvoriť zdrojové knižnice**

Otvorí zoznam knižníc otvorených zdrojov používaných v aplikácii a ich licencií.

#### <span id="page-16-3"></span>**Zdieľať anonymné analytické informácie**

Zdieľanie anonymných analytických informácií nám vo veľkej miere pomáha vylepšovať softvér Frameo. Chápeme, ak s nami nechcete zdieľať tieto údaje. Ak nám chcete pomôcť vylepšiť softvér Frameo, políčko ponechajte začiarknuté. Ak chcete zakázať zdieľanie anonymných analytických informácií, zrušte začiarknutie políčka.

#### <span id="page-16-4"></span>**Sprievodca**

Otvorí príručku rýchleho spustenia, ktorá bola zobrazená pri prvom spustení rámika.

#### <span id="page-16-5"></span>Informácie

#### <span id="page-16-6"></span>**Verzia systému Android**

Zobrazenie verzie systému Android, ktorá je nainštalovaná v rámiku.

#### <span id="page-16-7"></span>**ID partnerského zariadenia**

Toto je jednoznačný identifikátor vášho fotografického rámika. Ak sa obrátite na našu technickú podporu, do svojej správy uveďte tento identifikátor.

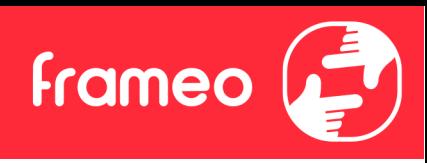

<span id="page-17-0"></span>**Adresa MAC** Zobrazí adresu MAC vášho rámika.

#### <span id="page-17-1"></span>**Verzia aplikácie Frameo**

Zobrazí, aká verzia softvéru Frameo je aktuálne nainštalovaná vo vašom rámiku.

### <span id="page-17-2"></span>**Čas prevádzky**

Zobrazí, ako dlho je fotografický rámik v prevádzke.

#### <span id="page-17-3"></span>**Kontrolovať aktualizácie**

Skontroluje, či je pre váš rámik k dispozícii aktualizácia.

#### <span id="page-17-4"></span>**Beta program**

Ak je táto možnosť zaškrtnutá, zariadenie sa pripojí k programu Beta, bude dostávať aktualizácie častejšie a pred zariadeniami bežnej verzie.

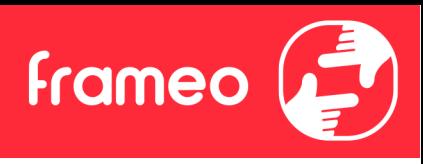

# <span id="page-18-0"></span>**Ochrana osobných údajov**

Viac informácií o ochrane osobných údajov nájdete na stránke <http://privacy.frameo.net>

## <span id="page-18-1"></span>**Podpora**

Navštívte stránku <https://support.frameo.net/hc> kde môžete získať odpovede na najčastejšie otázky, podporu a poskytnúť spätnú väzbu.

# <span id="page-18-2"></span>**Informácie o záruke, zhode, podpore a bezpečnosti**

Viac informácií o záruke, zhode hardvéru, podpore a bezpečnosti nájdete v materiáli, ktorý je súčasťou balenia.